### **Table of Contents**

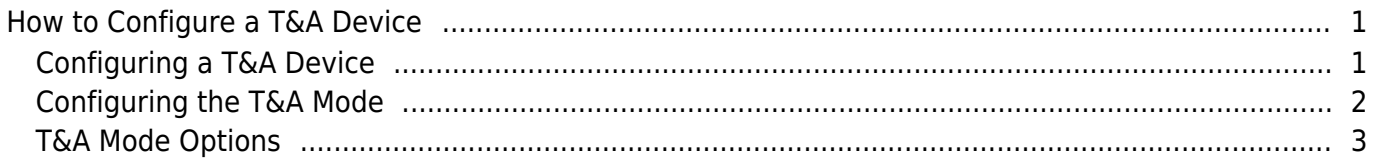

 $\overline{1}$ 

[System Configuration,](http://kb.supremainc.com/knowledge/doku.php?id=tag:system_configuration&do=showtag&tag=System_Configuration) [BioStar 2](http://kb.supremainc.com/knowledge/doku.php?id=tag:biostar_2&do=showtag&tag=BioStar_2), [T&A](http://kb.supremainc.com/knowledge/doku.php?id=tag:t_a&do=showtag&tag=T%26A), [Device](http://kb.supremainc.com/knowledge/doku.php?id=tag:device&do=showtag&tag=Device)

# <span id="page-1-0"></span>**How to Configure a T&A Device**

You need to configure a T&A device and the device's T&A mode in order for the device's logs to be reflected on the report.

## <span id="page-1-1"></span>**Configuring a T&A Device**

- 1. Go to the **Time Attendance** menu.
- 2. Click on the setting (gear) icon.

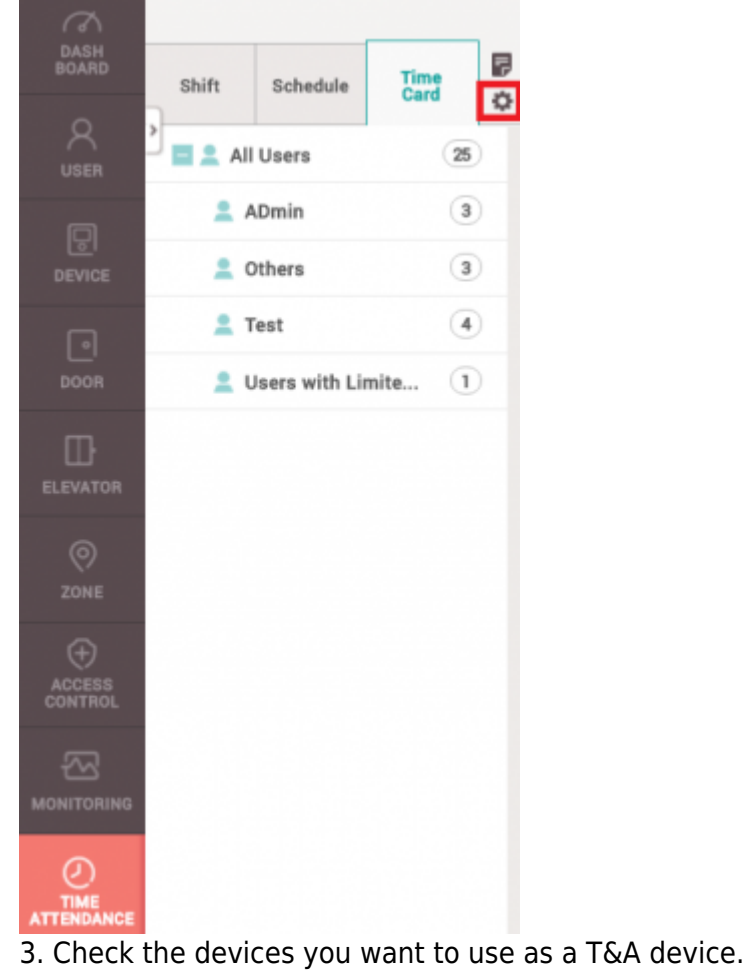

4. Click **+ Register**.

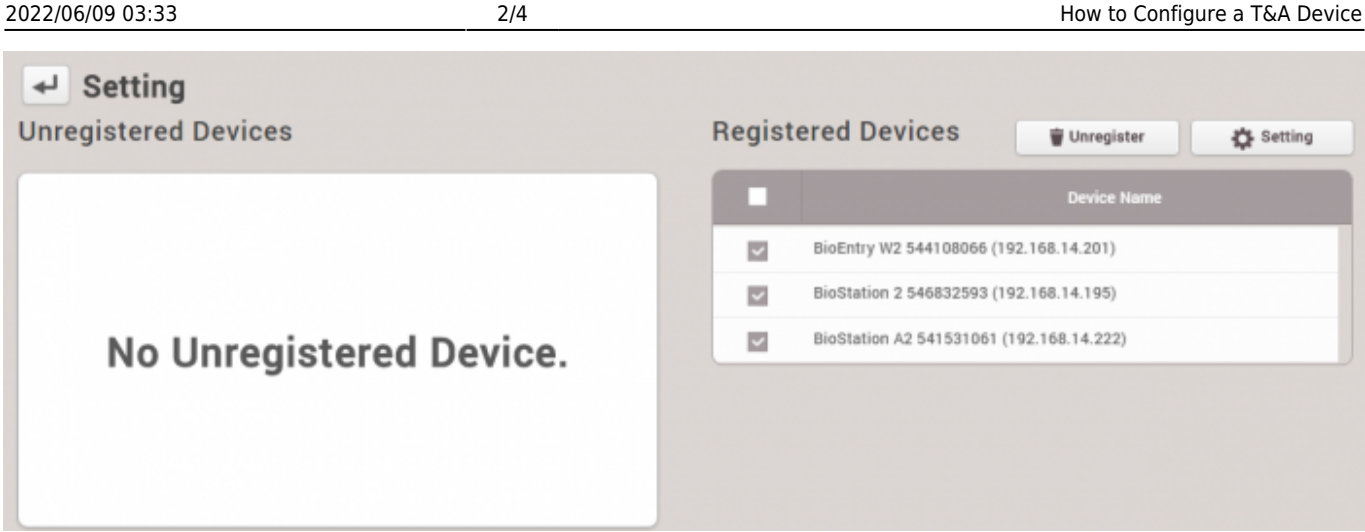

Now the devices will appear on the **Registered Devices** list.

### <span id="page-2-0"></span>**Configuring the T&A Mode**

Device with a touchscreen/keypad and devices without them have different options for T&A Modes.

#### **Available T&A Mode by device type**

With touchscreen/keypad: Not Use, By User, By Schedule, Last Choice, Fixed Without touchscreen/keypad: Not Use, By Schedule, Fixed

Below is a configuration of a T&A mode where the user has to enter a T&A event after authentication.

- 1. Select **By User** for **T&A Mode**.
- 2. Change **T&A Required** to **Yes**.
- 3. For **Code 1**, set **Label** to Checking In.
- 4. For **Code 1**, set the **T&A type** to Check In.
- 5. For **Code 2**, set the **Label** to Checking Out.
- 6. For **Code 2**, set the **T&A type** to Check Out.
- 7. Click Apply.

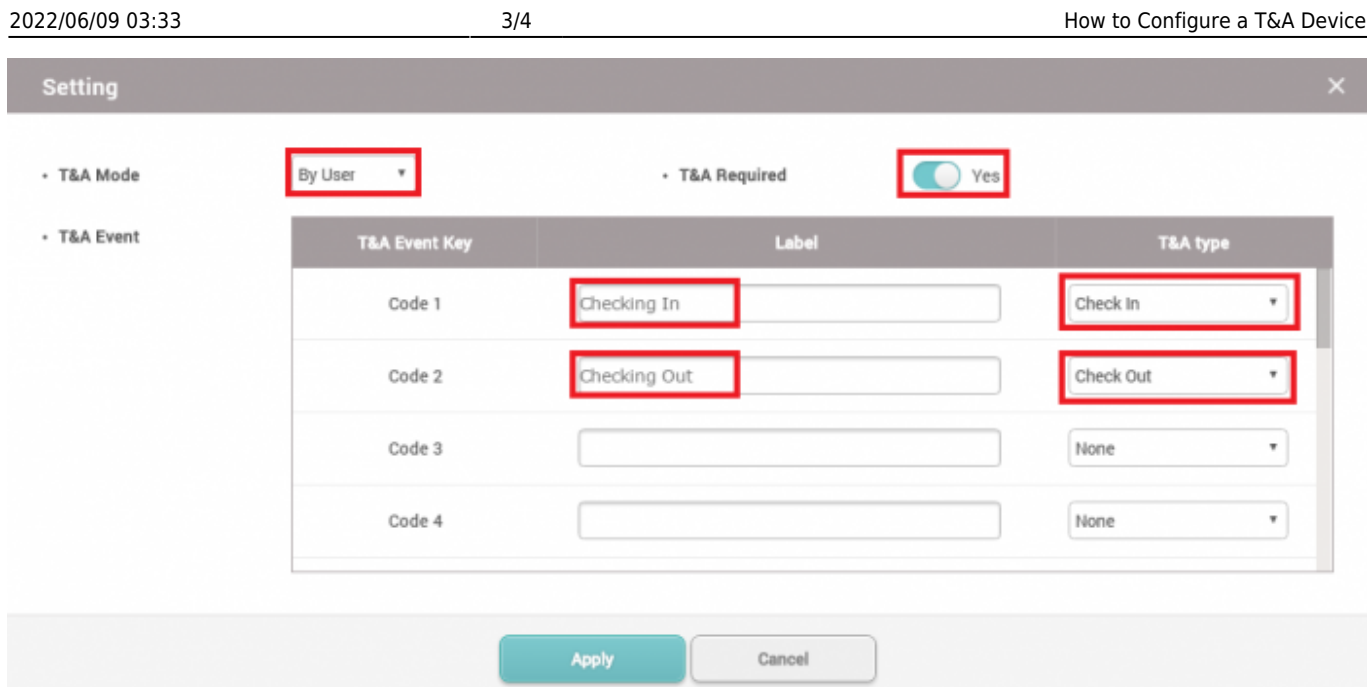

Now when a user authentication succeeds, the device screen will display the option of Check In or Check Out and the user will have to select one to record the punch in.

#### <span id="page-3-0"></span>**T&A Mode Options**

The meanings of the available T&A Modes are as follows:

**By User**: User will have to select their T&A event type. If **T&A Required** is checked on, authentication will not complete until the user select's their T&A event type.

**By Schedule**: The T&A type will change automatically based on the schedule that is configured. You can create a new schedule in **Setting** > **Schedule** > **Add Schedule**.

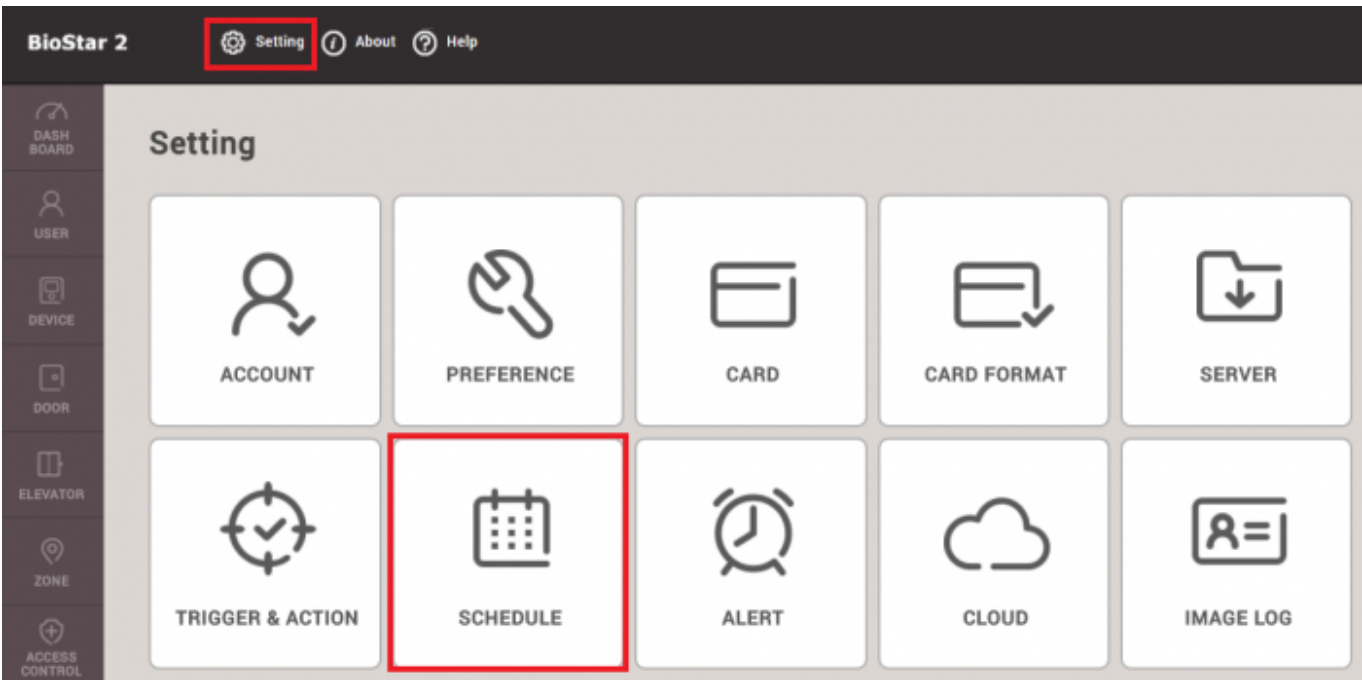

- http://kb.supremainc.com/knowledge/

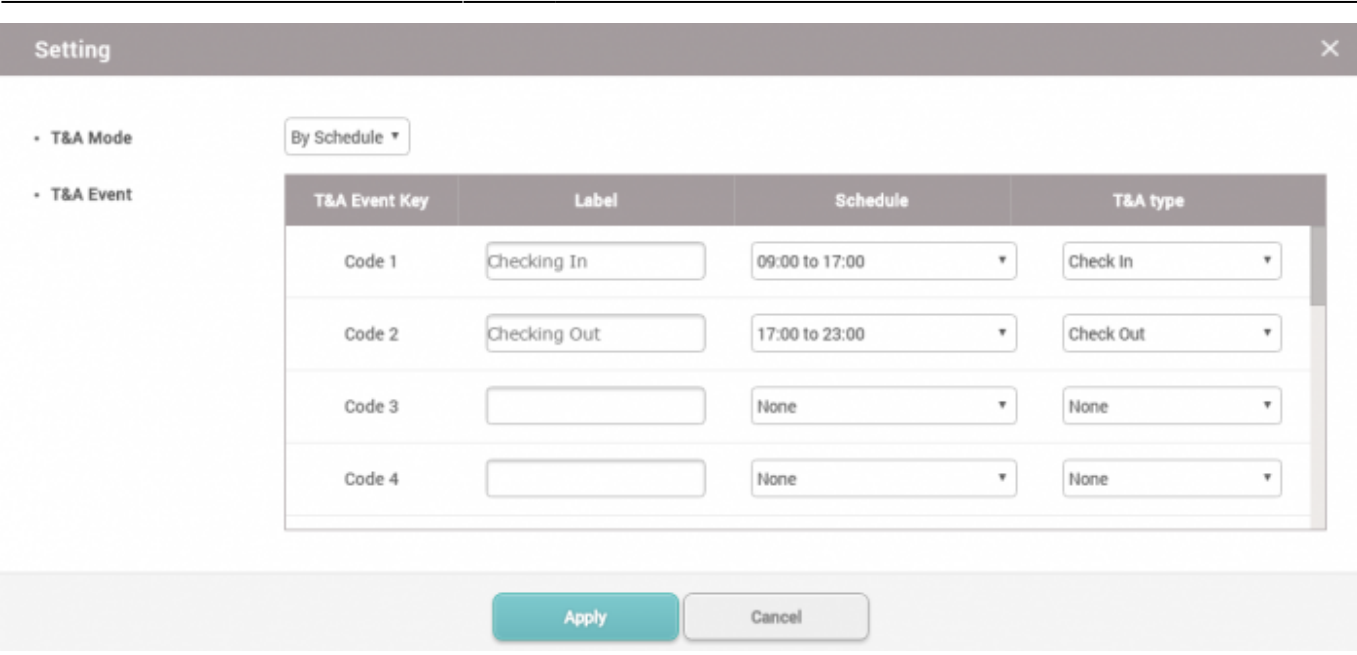

**Last Choice**: The T&A type will remain with the last choice made by the user. For instance, if a user entered using the Check In T&A type, the device T&A type will remain as Check In until someone else changes it.

**Fixed**: The T&A type will always be one fixed T&A type. The user will not have to press a T&A key.

**Not Use**: The T&A type is not recorded. This may be an option if you are not calculating break times and are only using First Check-in & Last Check-out option in your shift.

From: <http://kb.supremainc.com/knowledge/>- Permanent link: **[http://kb.supremainc.com/knowledge/doku.php?id=en:how\\_to\\_configure\\_a\\_t\\_a\\_device&rev=1493199477](http://kb.supremainc.com/knowledge/doku.php?id=en:how_to_configure_a_t_a_device&rev=1493199477)** Last update: **2017/04/26 18:37**